# Bruksanvisning för e-tjänsten för restnoteringar

E-tjänsten för restnoteringar är avsedd för innehavare av försäljningstillstånd eller registrering och deras representanter samt parallellimportörer och parallelldistributörer, dvs. företag som gör anmälningar om restsituationer. För att uträtta ärenden i tjänsten krävs först ett finskt FO-nummer.

# Inloggning i tjänsten

Man identifierar sig i e-tjänsten med hjälp av Suomi.fi-identifikation. Personer kan uträtta ärenden i e-tjänsten efter att de beviljats en fullmakt att uträtta ärenden för ett företags räkning via Suomi.fi-fullmaktstjänsten. Fullmakterna ges i [tjänsten Suomi.fi-fullmakter.](https://www.suomi.fi/fullmakter)

[Anvisning:](https://www.fimea.fi/documents/542801/823752/Suomi.fi-fullmakt+kundanvisning+21.3.2023.pdf/a42f69df-35ea-127e-442e-2f1e64eb493c?t=1679476751996) [Ge Suomi.fi-fullmakt för att sköta ärenden som rör restsituationer](https://www.fimea.fi/documents/542801/823752/Suomi.fi-fullmakt+kundanvisning+21.3.2023.pdf/a42f69df-35ea-127e-442e-2f1e64eb493c?t=1679476751996)

Logga in i tjänsten [från Fimeas webbsida för restnoteringar](https://www.fimea.fi/web/sv/forsaljningstillstand/restnoteringar) eller [från Fimeas webbsida för](https://www.fimea.fi/web/sv/om_fimea/elektronisk-arendehantering)  [elektronisk ärendehantering.](https://www.fimea.fi/web/sv/om_fimea/elektronisk-arendehantering) 

### Tjänstens startsida

Efter inloggningen kommer du till tjänstens första sida (bild 1). Bild 1 visar situationen när anmälaren har loggat in i tjänsten för första gången och företaget inte har en enda restnotering. I övre balken på förstasidan ser du vem som har loggat in i tjänsten och vilket företag som har gett fullmakt. I den övre balken kan du också byta språk och logga ut från tjänsten.

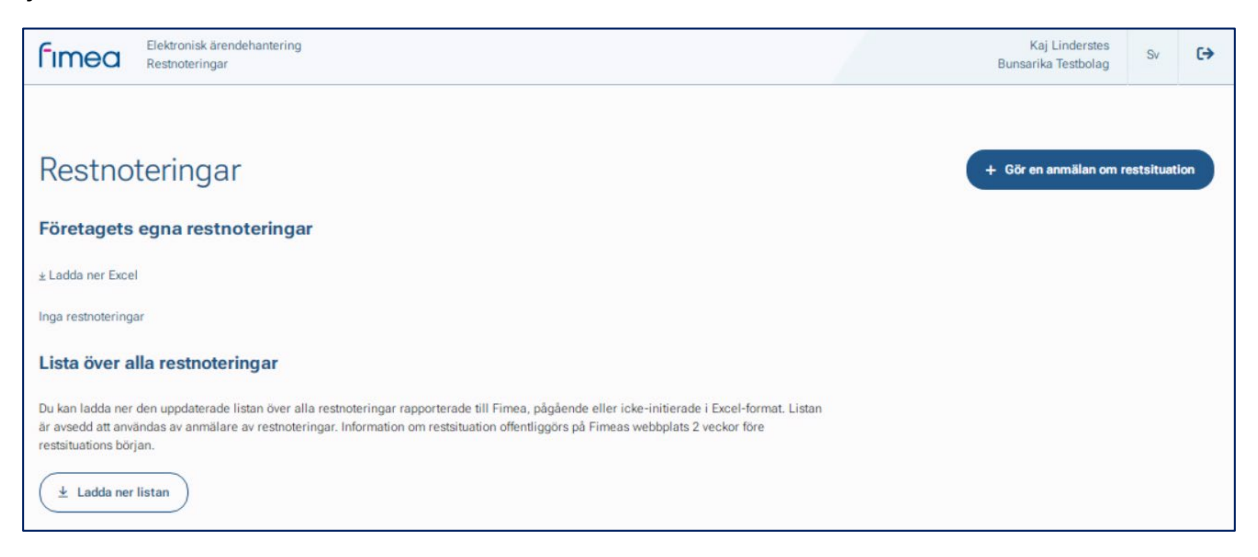

Bild 1. E-tjänstens startsida när tjänsten inte innehåller registrerade restsituationer.

En ny restnotering kan göras via knappen "Gör en restnotering".

## Att fylla i en restnotering

Du börjar fylla i anmälan genom att välja den förpackning för vilken restnoteringen ska göras (bild 2). Förpackningen kan sökas med vnr-nummer eller handelsnamn. De förpackningar som kan sökas grundar sig på Fimeas läkemedelsregister och restnoteringar kan göras endast för preparat som saluförs. Om preparatet inte har något vnr-nummer ska sökningen göras med preparatets namn. **Kom alltid ihåg att kontrollera att du gör en restnotering för rätt förpackning.**

Efter att du valt förpackningen ska du ange start- och slutdatum för restsituationen. Om du inte känner till de exakta datumen ska du ange den aktuella uppskattningen och vid behov uppdatera datumen senare. Startdatum och slutdatum kan uppdateras före de angivna datumen. **Datumen ska väljas i kalendermenyn. Beroende på webbläsarinställningarna kan datumregistreringen vara i USA-format och därför kan anmälningsdatumet bli fel om man matar in datumen manuellt.**

I fälten för vem som offentligt ger mer information ska man ange sådana kontaktuppgifter som konsumenter och yrkesutbildade personer inom hälso- och sjukvården vid behov kan be om mer information av när det gäller restsituationen. När kontaktuppgifterna har matats in sparas de i webbläsarens minne om webbläsarminnet inte töms. Kontaktuppgifterna kan också redigeras när man matar in en ny restnotering samt när man uppdaterar en tidigare anmäld restsituation.

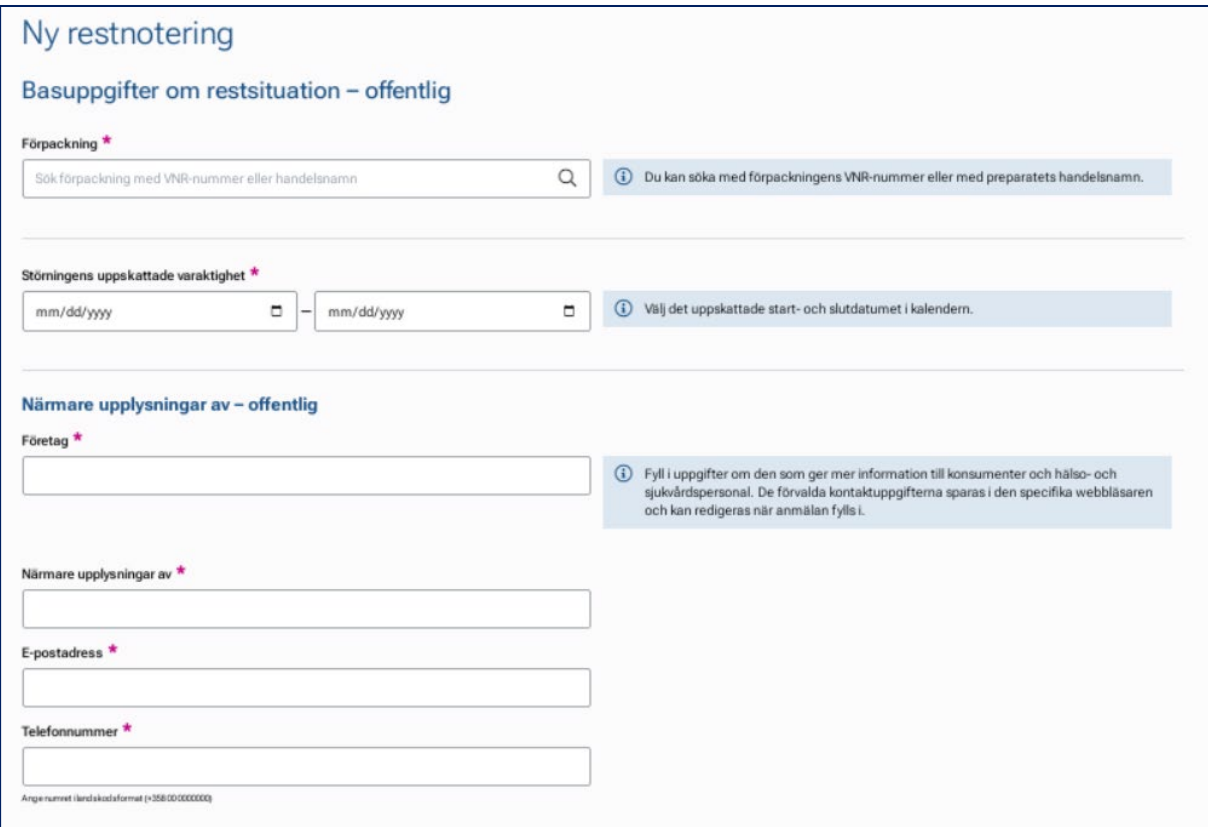

Bild 2. Offentliga uppgifter om restnoteringen.

#### Tilläggsuppgifter om restsituationen

Uppgifterna i fälten "Tilläggsuppgifter om restsituationen" publiceras inte på Fimeas webbplats (bild 3). Om det sker ändringar i tidpunkten eller storleken för nästa leveransparti under restsituationen ber vi er uppdatera informationen i e-tjänsten. Kontaktuppgifterna som är avsedda för Fimea ska vara sådana att Fimea vid behov kan få tag på en person som vi kan be om mer information om restsituationen av. De inmatade kontaktuppgifterna sparas i webbläsaren precis som de offentliga kontaktuppgifterna. Fyll i punkten om restsituationen i andra EU-länder om ni känner till andra länder som restsituationen gäller. Utredningen om effekterna på läkemedelsbehandlingarna ska ges separat för varje restsituation.

Efter att restnoteringen har skickats kan man när det gäller tilläggsuppgifterna endast uppdatera uppgifter om ankomsten av följande parti samt kontaktuppgifter avsedda för Fimea.

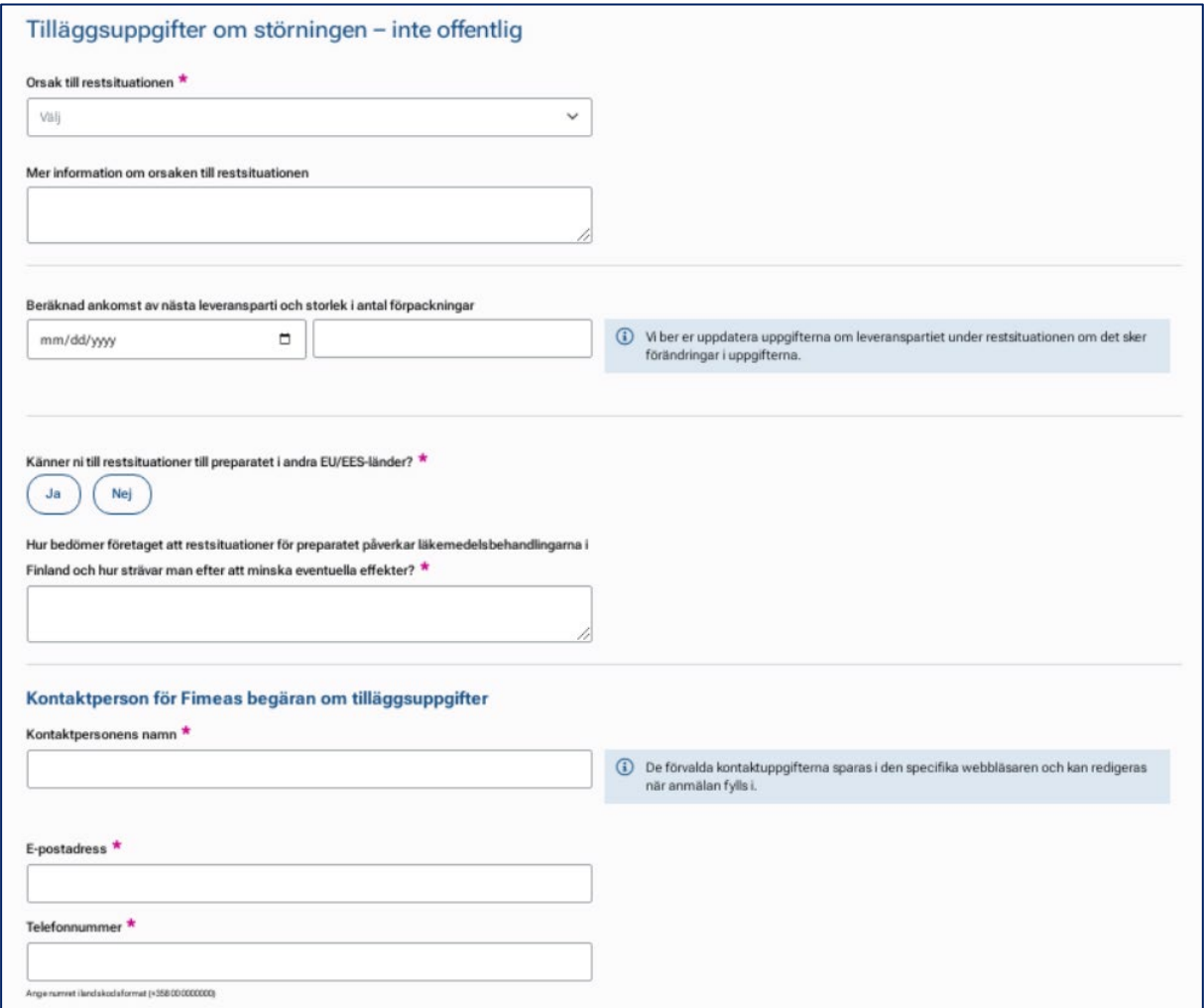

Bild 3. Tilläggsuppgifter om restsituationen.

### Anmälningsavgift

Anmälningsavgiften bestäms enligt den avgiftsförordning som gäller vid anmälningstidpunkten (bild 4). Befrielse från avgiften kan sökas av grundad anledning om aktören kan påvisa att restsituationen beror på någon grund för avgiftsbefrielsen.

Ingen avgift tas ut för parallelldistribuerade preparat och veterinärmedicinska läkemedel. Systemet identifierar automatiskt att parallelldistribuerade preparat och veterinärmedicinska preparat inte faktureras, så avgiftsbefrielse ska inte sökas separat för dessa preparat och punkten i fråga besvaras med "Nej" (bild 4).

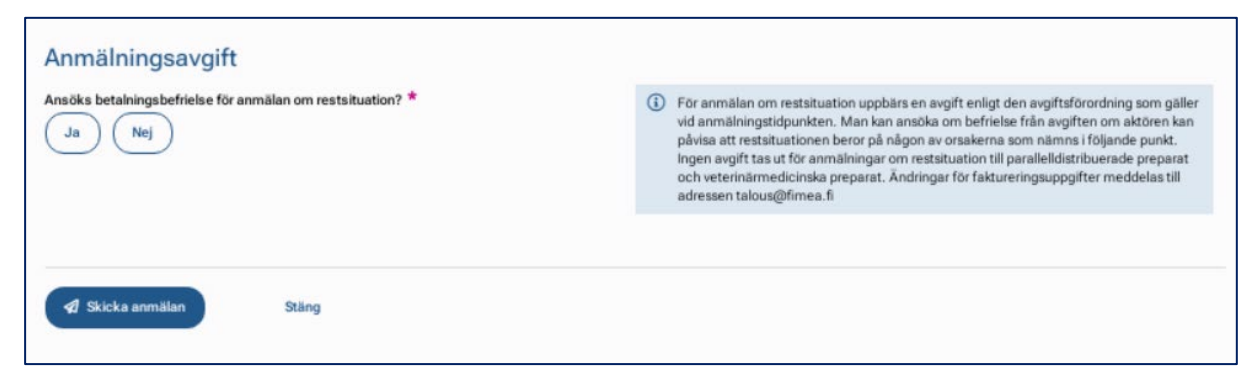

Bild 4. Anmälningsavgift.

**Kom ihåg att skicka in anmälan när alla anmälningsuppgifter har fyllts i.**

# Granskning av restnoteringar

I början är listan över restsituationer tom om inga anmälningar har matats in via tjänsten, vilket syntes på bild 1. När anmälningar har matats in via tjänsten syns de på listan "Bolagets egna restsituationer" på tjänstens startsida (bild 5). **Observera att restsituationer som tidigare anmälts till Fimea på PDF- eller Excel-blanketter inte automatiskt överförs till tjänsten.**

På listan syns alla gällande restsituationer som företagets anställda har angett samt de restsituationer som ännu inte har börjat. Listan kan filtreras i önskad ordning genom att i rubrikraden välja den kolumn enligt vilken filtreringen görs. Om det finns fler än 20 restnoteringar sidindelar systemet noteringarna och genom att klicka på "Nästa" längst ned på listan kommer du till nästa sida. I listans övre högra kant är det möjligt att ladda ner en Excel-lista över företagets egna restsituationer. På Excel-listan syns alla restsituationer som företaget anmält (inte ännu påbörjade, gällande, avslutade och annullerade).

Dessutom är det möjligt att ladda ner en lista över alla restsituationer som anmälts till Fimea och som är i kraft eller inte har inletts. Listan över alla restsituationer som anmälts till Fimea kan laddas ner längst ner till vänster på startsidan. Listorna över företagets egna anmälningar och alla restsituationer som anmälts till Fimea är i realtid.

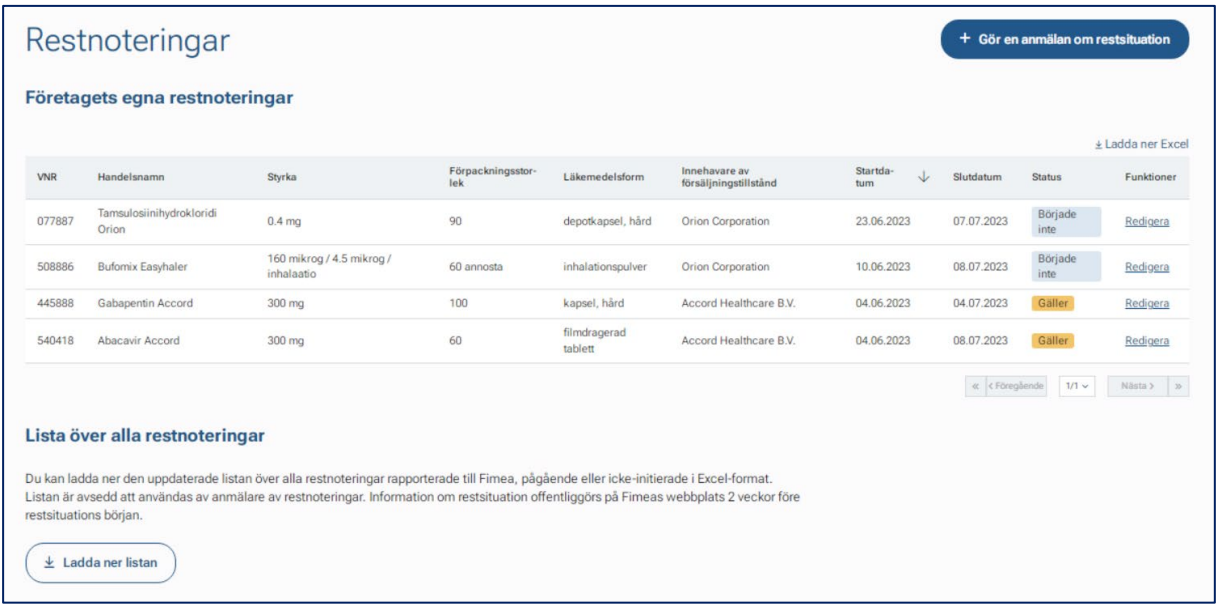

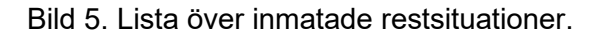

### Redigering och återkallande av restnoteringar

Redigering och återkallande av restnoteringar sker med knappen "Redigera" i sista kolumnen på raden för den aktuella restsituationen (bild 5).

När de nödvändiga redigeringarna har gjorts ska du i slutet av anmälan klicka på "Skicka in dina ändringarna" (bild 6). Om avsikten är att återkalla en restnotering behöver anmälningsuppgifterna inte ändras. Klicka då på "Avbryt anmälan" nere på sidan.

#### **Anmälan kan återkallas endast om restsituationen inte har börjat.**

Om restnoteringen av misstag har gjorts för fel förpackning och restsituationen redan har börjat, ska slutdatumet för anmälan antecknas som avslutat och en ny anmälan ska göras för rätt förpackning.

| Anmälningsavgift<br>Ansöks betalningsbefrielse för<br>anmälan om restsituation? | Nej                                                                                                    |                                                                      |
|---------------------------------------------------------------------------------|----------------------------------------------------------------------------------------------------|----------------------------------------------------------------------|
| 4 Skicka in dina ändringar                                                      | Stäng                                                                                                    | × Avbryt anmälan                                                     |
| Säkerhets- och<br>utvecklingscentret för<br>läkemedelsområdet                   | Fimea är ett ämbetsverk som lyder under social- och hälsovårdsministeriet och som övervakar läkemedel, medicintekniska<br>produkter, blod- och vävnadspreparat, biobanker samt utvecklar läkemedelsområdet. | Behöver du hjälp?<br>restnoteringar@fimea.fi<br>+358 (0) 29 522 3341 |

Bild 6. Redigering och återkallande av anmälan

# Publicering av restnoteringar

Restnoteringarna publiceras på Fimeas webbplats två veckor innan restsituationen börjar Alla offentliga uppgifter publiceras i läkemedelsöktjänsten och i sökningen av restnoteringar. Dessutom publiceras uppgifterna om läkemedelspreparatet och datumen för restsituationen som öppna data.

# **Fakturering**

Fakturan för behandlingen av restnoteringen skickas automatiskt till det företag som gett fullmakten och i vars namn man uträttar ärenden i tjänsten. Restnoteringar för veterinärmedicinska läkemedel och parallelldistribuerade läkemedel faktureras inte. Ändrade faktureringsuppgifter ska skickas till Fimeas ekonomienhet på adressen [talous@fimea.fi.](mailto:talous@fimea.fi)

# Användarregister

Fimea administrerar tjänstens användare och som användare har de företag med FOnummer som har gjort restnoteringar till Fimea under det senaste året (2022) färdigt lagts till.

Om inloggningen i systemet inte lyckas ska en begäran om att lägga till företaget som användare av tjänsten skickas till adressen [restnoteringar@fimea.fi.](mailto:restnoteringar@fimea.fi) I samband med begäran ska man meddela bolagets namn, FO-nummer och faktureringsuppgifter.

# Kontaktuppgifter vid problem

Om du har problem med att uträtta ärenden i e-tjänsten, kontakta Fimea: [restnoteringar@fimea.fi](mailto:restnoteringar@fimea.fi)*.* 

Om du har problem med att hantera Suomi.fi-fullmakter, kontakta [kundtjänsten för](https://dvv.fi/sv/kundtjanst-for-organisationer)  [företagskunder](https://dvv.fi/sv/kundtjanst-for-organisationer) vid Myndigheten för digitalisering och befolkningsdata.